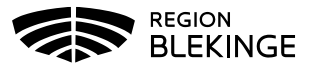

## **Hämta ordination gjord av annan vårdgivare från sammanhållen journal och vaccinera**

Om ordination gjorts av ordinatör hos annan vårdgivare kan denna hämtas via sammanhållen journal i MittVaccin. Samtycke måste inhämtas från invånare innan sammanhållen journal öppnas.

1. Börja med Sök Kund i MittVaccin för att säkerställa så att kund inte finns upplagd hos vårdgivaren sedan tidigare genom att ange personnummer, samordningsnummer eller reservnummer. Finns inte kunden registrerad sedan tidigare välj Lägg till ny kund.

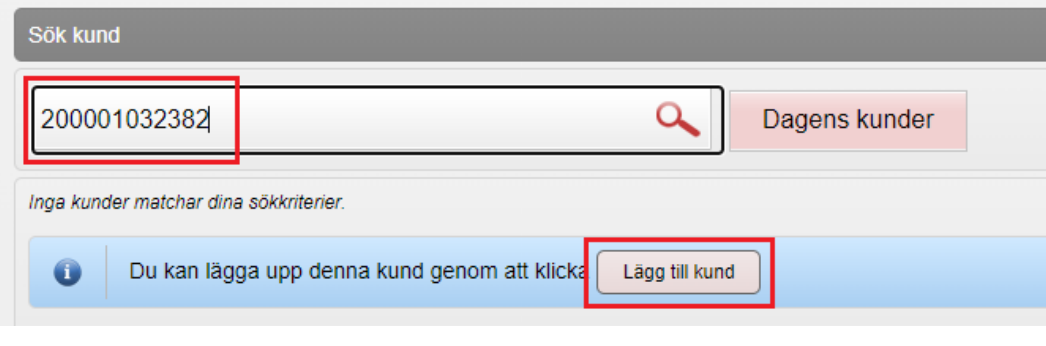

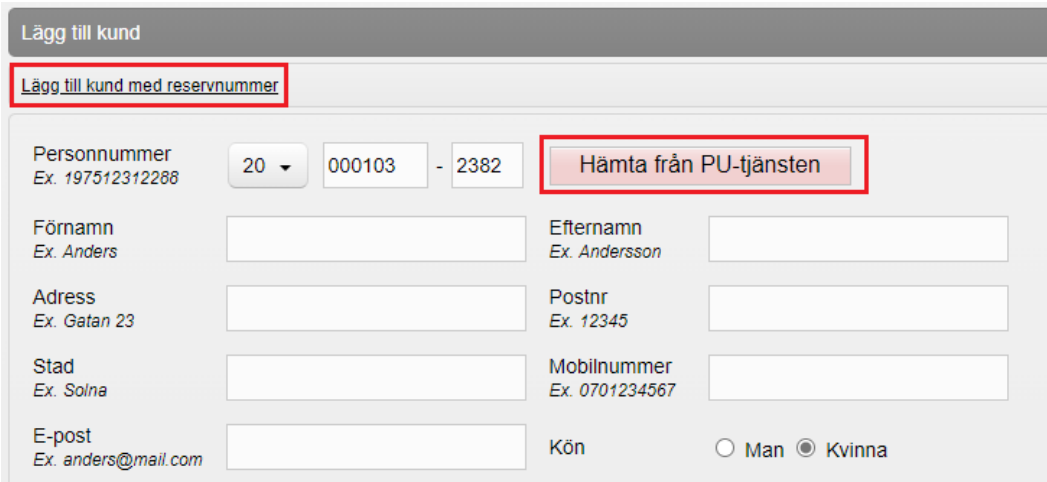

- 2. Lägg till ny kund med personnummer/samordningsnummer: kundens personnummer visas, klicka på Hämta från PU-tjänsten. Kundens uppgifter, för- och efternamn samt folkbokföringsadress inhämtas då från Skatteverkets folkbokföringsregister. Ange ev. mobilnummer eller e-postadress. Klicka på Spara Lägg till ny kund med reservnummer: Klicka på Lägg till kund med reservnummer, kundens uppgifter får fyllas i manuellt. Reservnummer skapas/kontrolleras enligt rutin först i VAS. Klicka på Spara
- 3. Om det finns givna vaccinationer eller ordinationer registrerade hos annan vårdgivare visas dessa via Sammanhållen journal i MittVaccin – detta visas med en röd boll och en siffra på antalet registreringar. För att säkerställa så att kund inte fått vaccinationen hos annan vårdgivare eller att en ordinations finns så klicka på Sammanhållen journal och

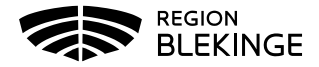

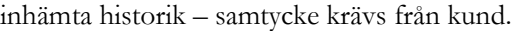

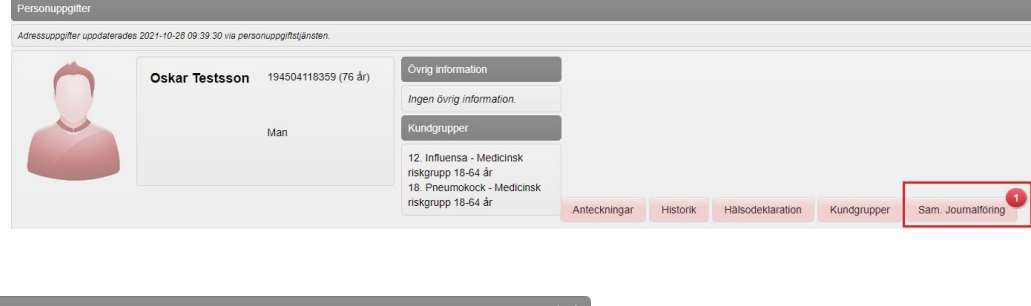

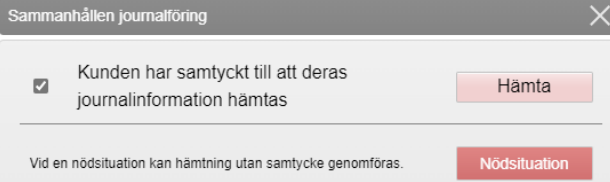

4. Bocka i att kunden samtyckt att journalinformation inhämtas, klicka sedan på Hämta.

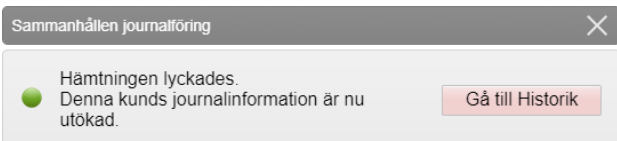

- 5. Klicka på Gå till Historik för att öppna.
- 6. Under ordinationer i Sammanhållen journal finns ordinationen som visas med gul rad.

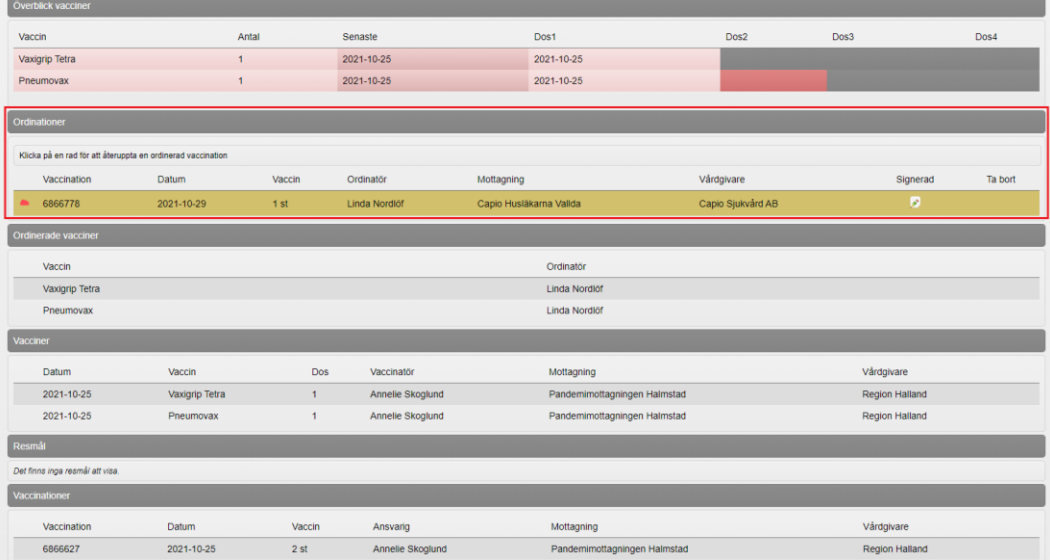

- 7. I Sammanhållen journal visas även:
- Överblick vacciner visar tidigare vaccinationer.
- Ordinerade vacciner visar tidigare ordinationer och ordinatör.
- Vacciner visar administrerade vaccinationer utifrån ordinerade vacciner.
- Resmål visar aktuellt resmål om detta angivits.
- Vaccinationer visar vaccinationsdatum, administratör, mottagning och vårdgivare för tidigare vaccinationer.

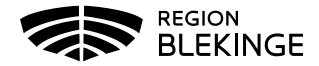

8. Klicka på den gula raden för att öppna upp ordinationen. Kontrollera ordinationen och ändra ev lokalisation. Klicka sedan på Nästa för administrering.

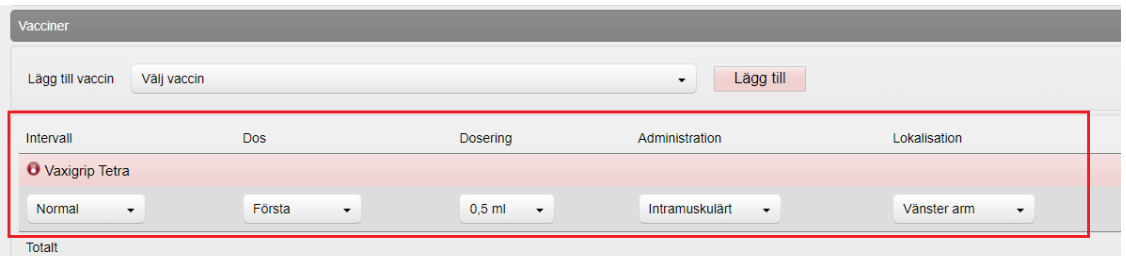

## Nästa

9. Kontrollera så att rätt vaccinationsdatum är angivet, annars ändra. Välj Batchnummer från listan, öppna listan genom att klicka på pilen. Slutför sedan registreringen genom att klicka på Slutför vaccination.

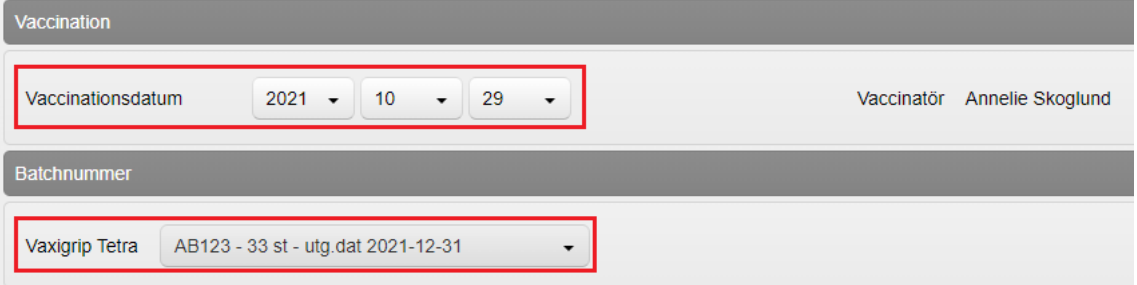

## Slutför vaccination

10. Vaccinationen är nu registrerad och visas under Överblick vacciner.

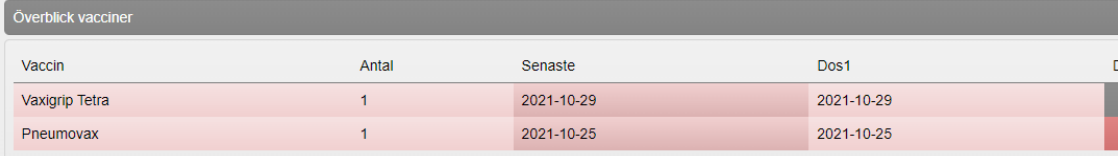